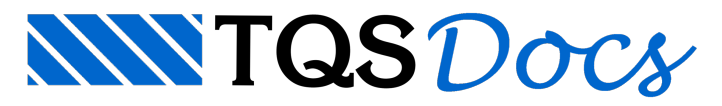

# Árvore de Objetos

## Modelador Estrutural

O Modelador conta agora com um moderno painel com uma árvore de objetos, e uma janela de propriedades que permite examinar as propriedades de cada objeto e alterá-las diretamente. Este tipo de painel já existe há tempos na visualização 3D.

### Apresentação

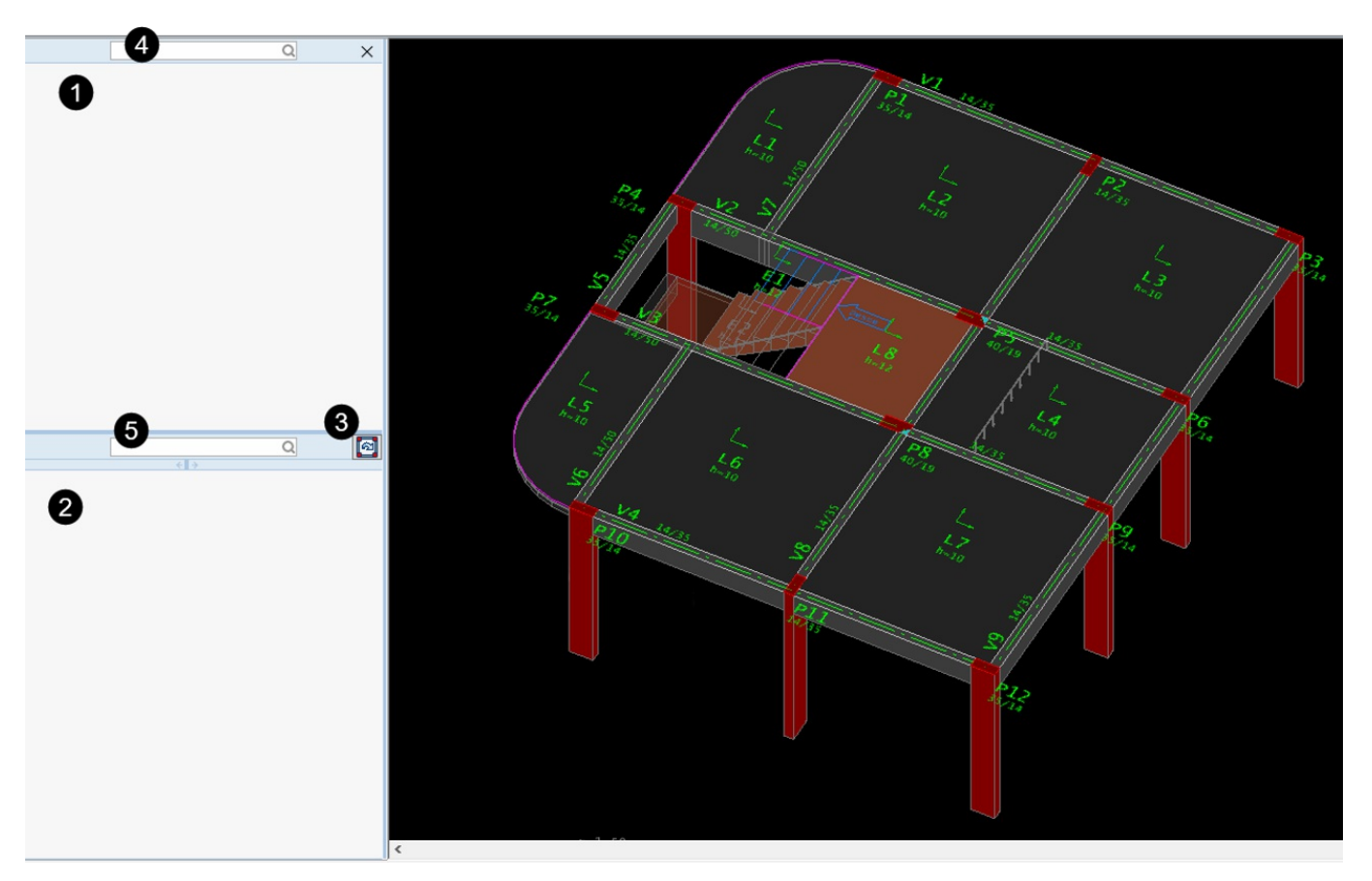

❶ Árvore de objetos: contempla os pavimentos, elementos estruturais, cortes, cargas, referências externas e dados atuais dos elementos estruturais.

❷Tabela de propriedades: contém os dados relativos ao objeto selecionado naárvore.

❸Botão paraaplicar as propriedades alteradas no modelo.

❹ Caixa de busca de objetos.

❺ Caixa de busca de propriedades dos objetos.

Para ativar ou desativar a árvore de objetos no Modelador Estrutural:

#### Naaba Modelo;

Grupo Configurações, clique sobre o botão "Árvore de objetos".

Se vários objetos forem selecionados naárvore simultaneamente, todos poderão ser alterados ao mesmo tempo. As propriedades diferentes serão mostradas em branco, e se alteradas, atribuídas a todos os selecionados.

Assim como a seleção de um objeto na árvore seleciona o respectivo objeto no modelo, a seleção de um objeto no modelo faz com que seja selecionado também na árvore (se aberta), e o respectivo ramo, junto das suas propriedades. Dessemodo, traz facilidade nalocalização de um elemento, inclusive é possível pesquisar por um objeto ou propriedade nas caixas de busca.

Elementos novos podem ser criados utilizando aárvore de objetos para definição dos dados atuais do elemento e, em seguida, clicando no botão de inserir novo objeto.

A seleção de um ramo ou objeto diferente da planta atual causa a mudança imediata para a planta atual. Assim, torna-se uma forma rápida de mudar para uma planta. É possível também selecionar diretamente uma referência externa e editá-la, voltando ao modelo estrutural com uma simples seleção na árvore.

Em suma, um novo modo de operação, que segue alinha de operação de grande parte dos sistemas BIM no mercado, dispensando a necessidade de abrir novas janelas.

#### Outras melhorias

A articulação dos pilares na base e/ou topo pode ser feita agora diretamente na aba "Pórtico" dos dados de pilares. As operações geométricas com vigas –Mover, Copiar, Rodar e Escalar agora preservam trechos em arco. O sentido das vigas pode ser mantido nos quadrantes I e IV nas transformações globais com rotação. Novo comando para definir a origem de baricentros e nova opção de inserção de tabela de baricentros de estacas.